# Linux Live Environment

- [Getting started and creating](#page-1-0) boot media
- [Data Reco](#page-3-0)very
- [Checking the health](#page-5-0) of disks
- [Manipulating partitions and disks](#page-6-0) with Gparted
- [Wiping d](#page-10-0)isks

## <span id="page-1-0"></span>Getting started and boot media

### What is a Linux Live Session

Linux is a great OS that has a major advantage when it comes to trout from a USB flashdrive in a 'live' state without installing to a hard disk wide range of tools to manipulate the disks, data, and hardware of you worrying about anything running on it.

The username and password for the useriand live

### Obtaining media

### r/Techsupport Rescue Media

A Linux ISO has been made for r/Techsupport that has many of the pro make rescuing a system easier. If you are unfamiliar with Linux we requently version.

#### [Downlo](https://rtech.support/uploads/rTS_RescueMedia.iso)ad

[Source files for Debian](https://github.com/PipeItToDevNull/rTS_Debian) live-build

#### Official Xubuntu Media

You may also use the official Xubuntu ISO and load your own tools as

[Downlo](https://xubuntu.org/download/)ad

### Creating bootable media

This will require a USB that is at least the size of the ISO you downlo

All methods of creating boot media are destructive and will WIPE the I external disk.

### Windows

 $1.$  Download and Ruufus

- 2.Select ISO Image and then browse for the ISO image.
- 3.Select which flash drive you want to put the installer on.
- 4. Select the target syst GPT/UEFO MBR/BOS

 $\bullet$  For modern syscept/UE Fils preferred. For legacy s MBR/B  $\frac{1}{2}$ OSSe 5.Click Start and wait for it to finish.

### MacOS

<sup>1.</sup> Download and Etter her

- 2.Select your downloaded ISO
- 3.Select your target drive
- 4.Click "Flash" and wait for it to finish.

#### Linux

1. Run Isblk to list all disks in your system, identify your flash drive by something /dev/sd[letter]

The following command is dangerous. Ensure it is run against the corr

- 2. Used if=/path/to/image.iso of=/dev/sd[ $\parallel$ ettore ate a bootable drive from
- 3. Wait until dd finishes, dd does not display progress, but when it fin display the next prompt.

### Boot the live media

- 1. Press your 'Boot menu' key when you power on the machine to acce
	- \* You may need to go through BIOS and change boot priority if you the boot options key during boot.

2.Choose your USB

3.Once it boots select 'Try' or 'Live'

### What is next

Continue onto the next than gestoo-do-in-a-live-session

## <span id="page-3-0"></span>Data Recovery

This article relies on the clive tende divere

[old wiki ar](https://www.reddit.com/r/techsupport/wiki/livelinuxsession#wiki_recover_data_from_your_storage_drives)ticle

### From a readable disk

Open the File Manager from the applications menu, you should see you left. In the below image, it is the "11GB Volume"

Double click the desired disk and it should open in the file manager.

Once opened, you can drag and drop files to another disk that you mot in Windows.

## Testdisk to recover partitions partition table

[Using Testdisk to recover pa](https://www.howtoforge.com/data_recovery_with_testdisk)rtition tables

## <span id="page-5-0"></span>Checking the health

This article relies on the clive tende divere

- 1. Ope gsmartcontrol rom the application menu,
- 2.Select your disk once the application is opened.

If your disk is anything but 'passed' then your disk is dying and needs

3. To share your results choose 'View output' then 'Save as' and uplo for review.

## <span id="page-6-0"></span>Manipulating partitic disks with Gparted

This article relies on the divet mot dignered in

## Overview

Gparted is a Linux/gnu front parted to the lt is the recommended method manipulating disks when unsim dive session

## Working with a new disk

### Create partition table

A disk needs a partition table made as the first step in form  $d$  MB  $r$  msdots or GPT tabl GPT is preferred for all modern applications.

Select a disk in Gparted from the drop-down in the top right

To create your table, hover over 'device' with your disk selected.

### Create partition

To create a partition on a disk right click any unallocated space and c

Choose your size and location on the disk by dragging the sliders, the manually. It is recommended to make partitions starting at the head (start) of the disk and the disk and the disk and the disk and the disk and the disk and the disk and the disk and work and the disk and the disk and work your way right.

Primary partitions are the typical user partition. Logical or extended a

Typical file system types and uses are:

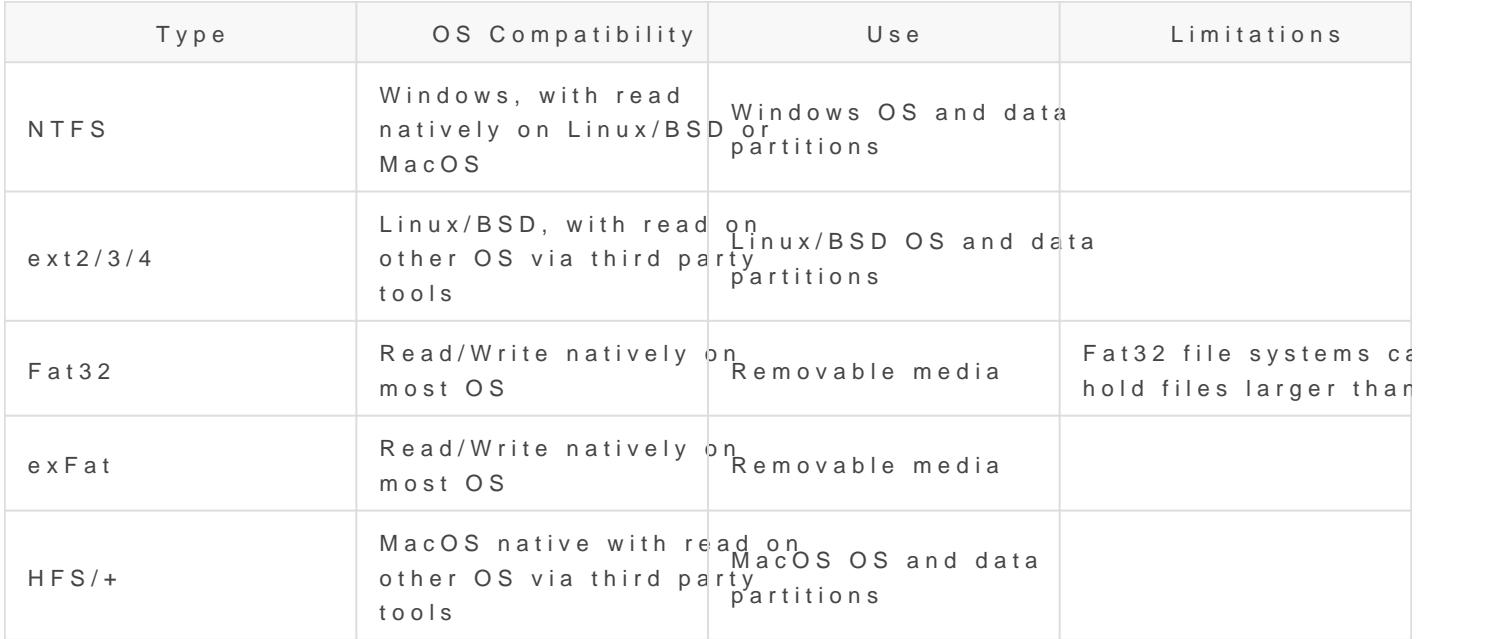

## Working with existing dis

Manipulating partitions is dangerous and can result in a loss of data. recommended you have your data/disks images backed up prior to exed following procedures.

#### How partitions can move

When working with partitions it is important to understand how you can

- 1.You can only enlarge a partition to the right
- 2.You can only shrink a partition to the left
- 3.Partitions can move left or right
- 4.Partitions cannot move around each other

### Enlarge/Move/Shrink partitions

To change the size of a partition right click it and choose 'resize/mov size the same way as when making a new partition.

If enlarging a partiton ensure you emmaputey sepreocuegho the immediate right of partition. If you do not, move the neighbor partition far enough right t enlargement operation.

#### Shrinking

Shrinking is not recommendable a new partition and move your data.

You can only shrink a partition as far as data is dispersed through a partition. to be defragmented before signigicant size changes are possible.

#### Moving

Moving partitions takes a very long time. It is recommended that you r disk layout rather than change an existing one.

## Finalizing changes

When you are done making changes to disk choose the 'Check' at the t confirm and the changes will starltf procuses in the moved partitions this take a very long time.

## <span id="page-10-0"></span>Wiping disks

This article relies on the drive tende drivered in This article relies on the drive of much and

## HDD

nwipe is a for dwipe which is [the](https://dban.org/) utility used in DIB&N scopularn.

- 1.Open "terminal emulator" from the application menu
- 2. Run sudo nwipen the terminal to launch our nwipe session
- 3. Navigate up and down the list with the arrow keys, select disks by bar.
	- Removing extra disks from the machine may make thos bosseliengtion  $\epsilon$ the wrong disk will cause data loss
	- You can change the wipe method  $\frac{1}{2}$  by DoD sshoogt is the default and recomended method. It makes 3 passes over the disk.
	- You can change the number of roundrends by hpis erns and the method. Leaving DoD short and setting 2 rounds would make 6 passes (1 is
- 4. Press cap station start the process

## **SSD**

[Secure erase article on](https://ata.wiki.kernel.org/index.php/ATA_Secure_Erase) kernel.org

### NVMe SSD

This relies on the apnivme-contentiation not be included on all Linux distros have to install it. It is included in the r/Techsupport rescue media.

- 1.Open "terminal emulator" from the application menu.
- $2.$  Run sudo nvme listo see the list of valid nvme drives.
	- \* Some SSDs will not be listed here. If your drive isn't listed, put sleep and then wake it up. This is mainly an issue with Samsung
- $3.$  Run sudo nvme format -s2 /dev/nwhexe X is the location of your drive.
	- $\bullet$  Examplsudo nvme format -s2 /dev/nv $\odot$ hootsing the wrong disk will cause data loss
	- \* Some manufacturers lock their drives. If you get an invalid field to use a tool from your SSDs manufacturer. When doing this, mak secure erase.